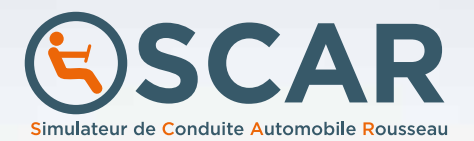

# **NOTICE**

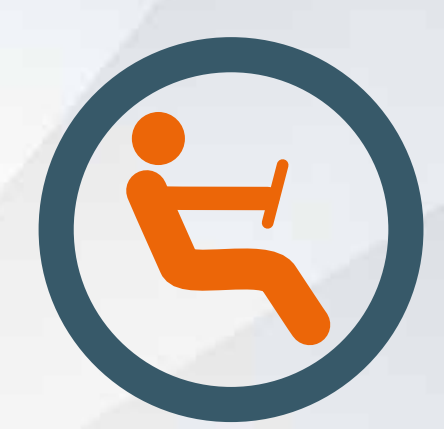

# **SOMMAIRE**

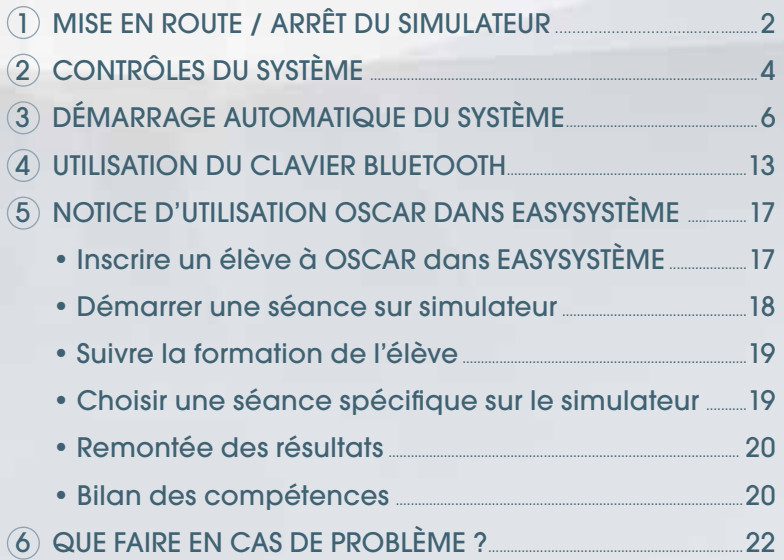

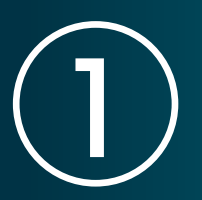

# **MISE EN ROUTE / ARRÊT DU SIMULATEUR**

#### **AVERTISSEMENT**

AVANT LA MISE EN ROUTE DU SIMULATEUR, ASSUREZ-VOUS QU'IL SOIT RELIÉ AU RÉSEAU ÉLECTRIQUE ET À INTERNET. VOUS DEVEZ IMPÉRATIVEMENT RESPECTER L'ORDRE DE CETTE PROCÉDURE

## > MISE EN ROUTE DU SIMULATEUR

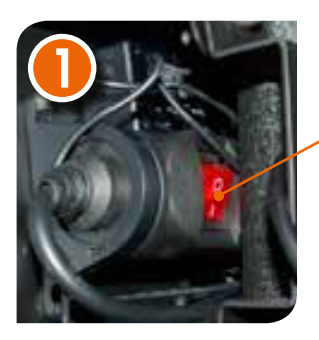

Mettez le simulateur sous tension à l'aide de l'interrupteur général placé à l'arrière de l'écran central.

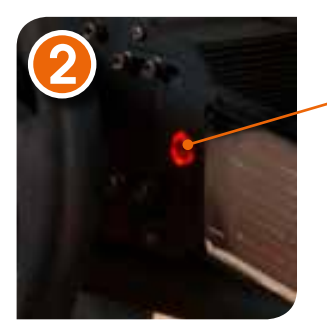

Mettez le volant sous tension à l'aide du bouton noir situé à droite du volant sur le tableau de bord.

**Attention ! Le volant va tourner tout seul. N'approchez pas vos mains.**

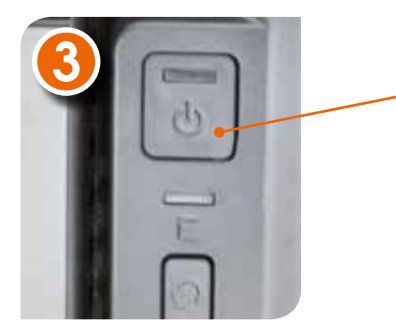

Démarrez l'unité centrale placée à l'avant du cockpit.

**@Pour établir la connexion à Internet vous avez deux possibilités :**

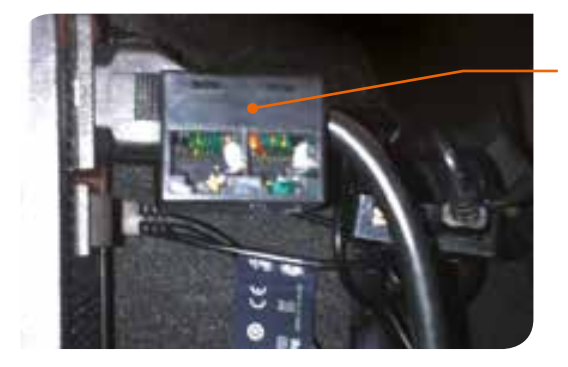

Vous relier à un réseau local via une prise éthernet. La prise se trouve à l'arrière de l'unité centrale.

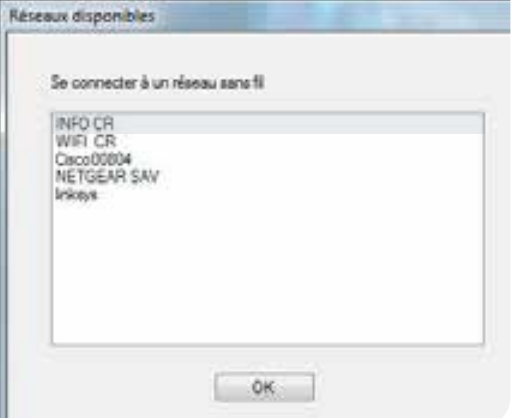

Configurer manuellement une connexion Wifi. Cette étape est obligatoire si vous n'avez pas de connexion par câble. Elle vous sera automatiquement proposée.

> *Les réseaux disponibles vont s'afficher dans une fenêtre. Sélectionnez le réseau voulu à l'aide de la souris et validez votre choix en cliquant sur OK.*

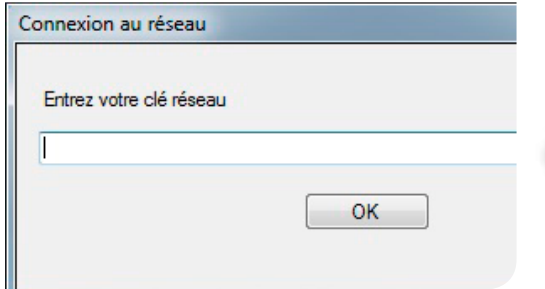

*Entrez le mot de passe de votre box pour établir la connexion et validez en cliquant sur OK.*

*Le simulateur est maintenant connecté à internet.*

## > ARRÊT DU SIMULATEUR

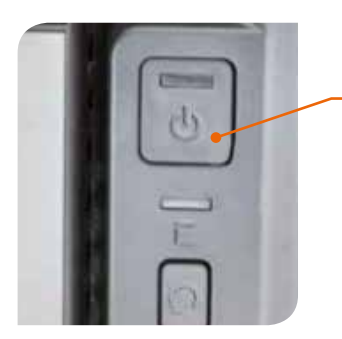

Pour arrêter le simulateur, appuyez sur l'interrupteur de l'unité centrale situé à l'avant du simulateur. Ce bouton commande la mise hors tension générale.

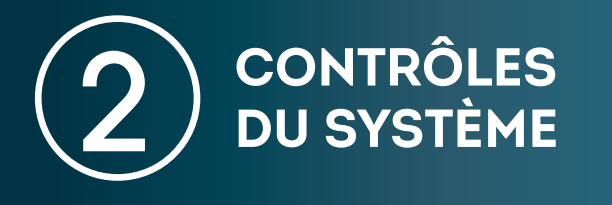

Dès que la connexion a été établie avec succès, le système commence automatiquement un contrôle des différents périphériques. Si un problème est détecté, une fenêtre va s'afficher pour vous expliquer comment y remédier. Suivez les instructions et cliquez sur « Continuer les contrôles ». Pour cela vous devez utiliser le clavier bluetooth (voir p.13).

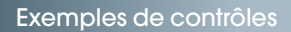

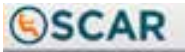

#### Vérifications du système

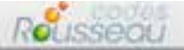

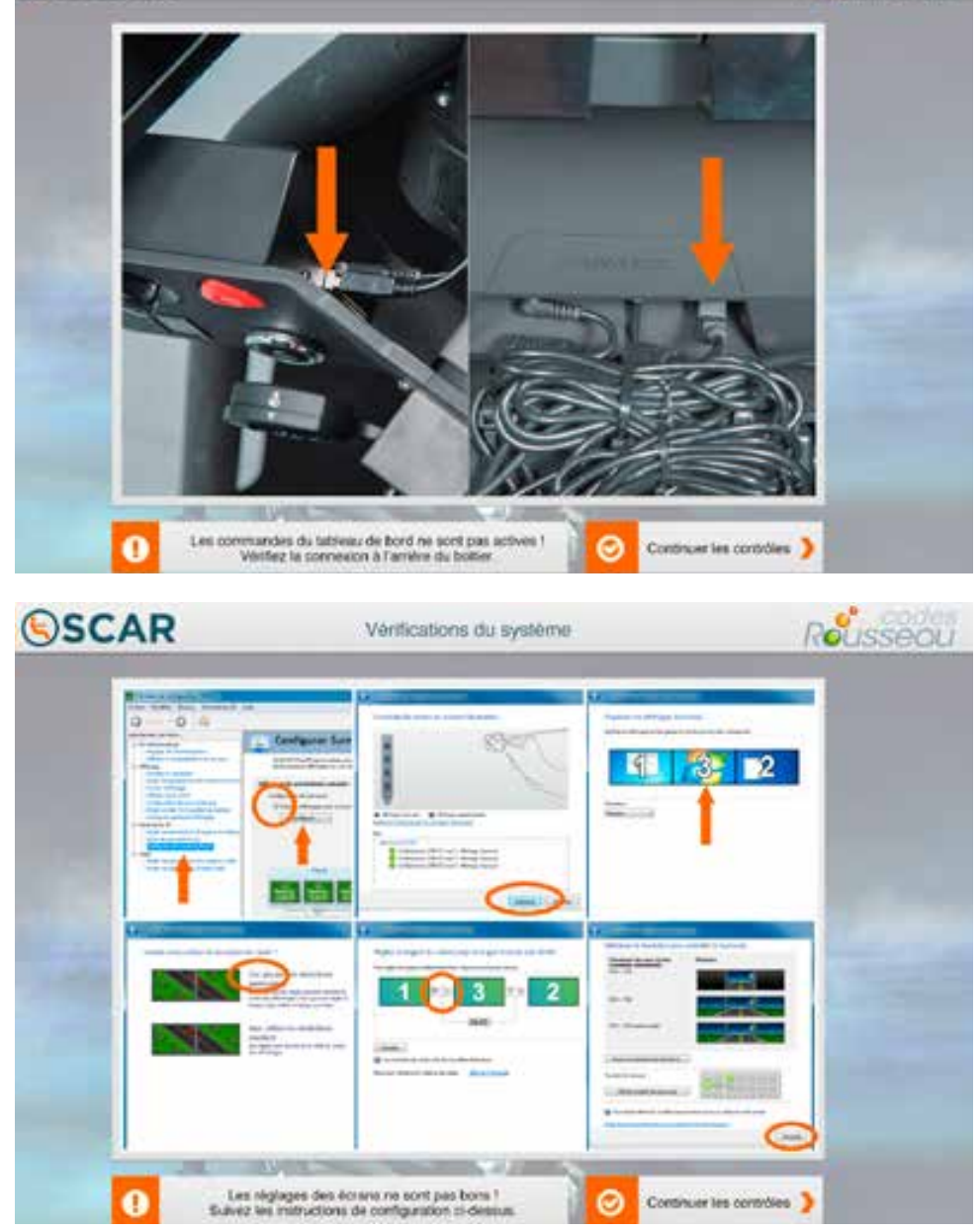

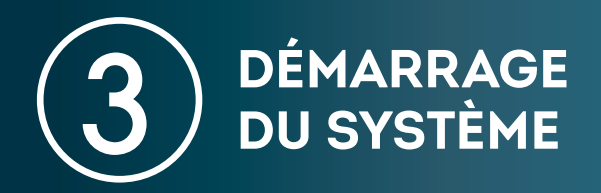

L'écran de démarrage apparaît. Vous arrivez directement sur la page d'identification.

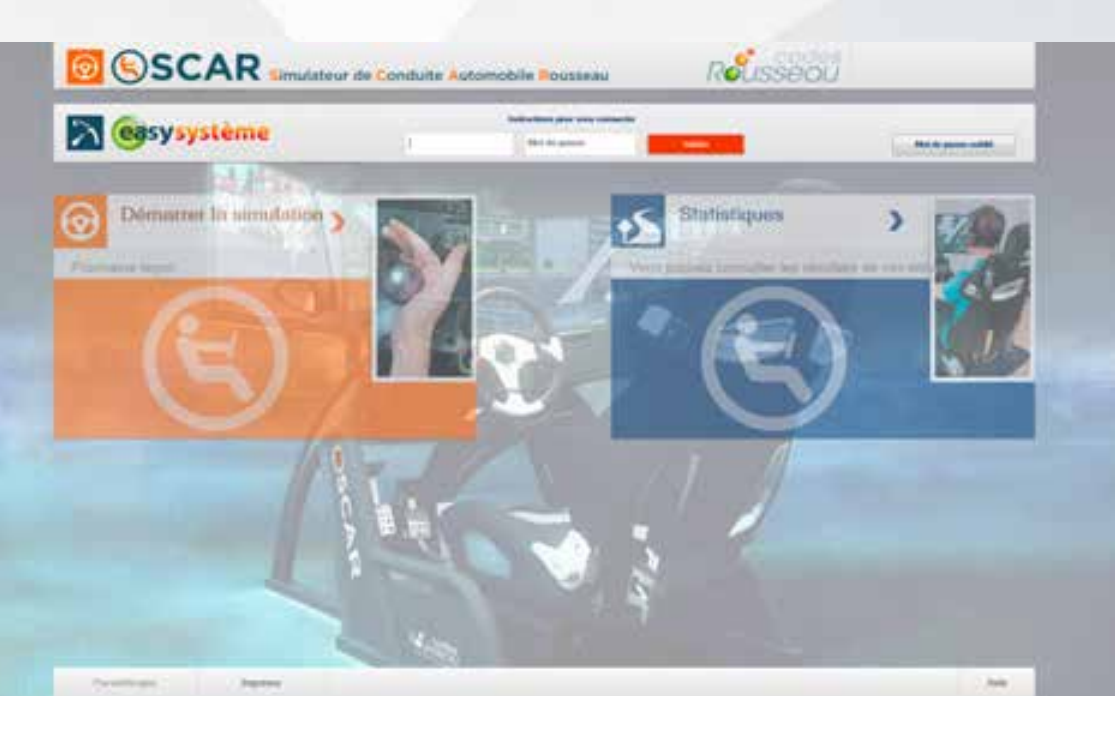

Sur la page d'identification, vous pouvez :

- 1 Utiliser vos identifiants Easysystème pour lancer le mode **Démonstration**.
- 2 Démarrer une leçon à partir d'une fiche élève dans Easysystème.

#### 1 - Utilisation des identifiants Easysystème

En rentrant vos identifiants, vous pouvez choisir entre les 4 modes suivants :

- $\bullet$  mode démonstration  $\bullet$
- mode vitrine 2
- paramétrages 8
- $\cdot$  aide  $\odot$

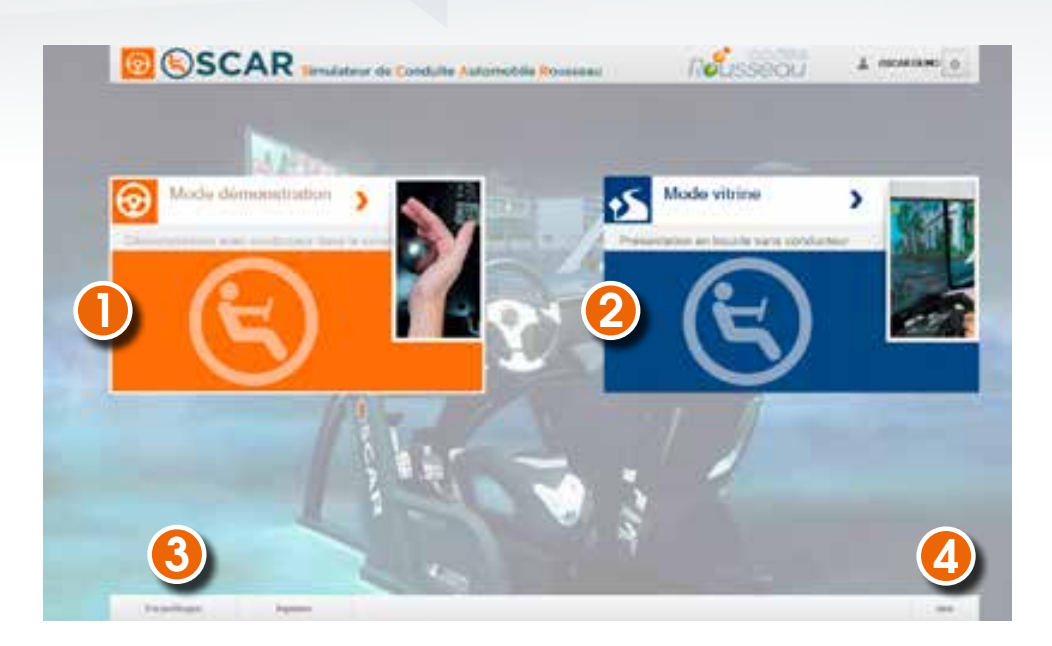

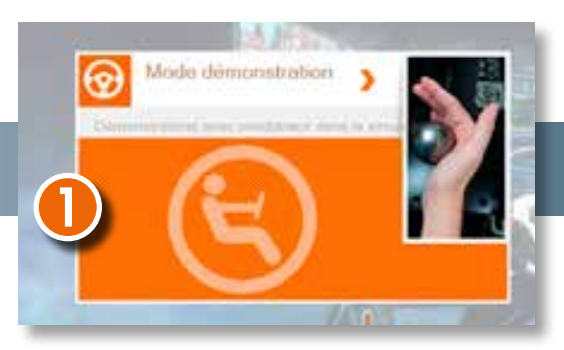

**Mode démonstration**

En cliquant sur le « Mode démonstration », une nouvelle fenêtre va s'ouvrir et vous proposer une liste de modules accessibles à l'aide des touches F1 à F8. Utilisez ce mode pour donner un bref aperçu du simulateur de conduite aux parents de vos élèves ou durant une journée portes ouvertes.

- F1 : Quitter la démonstration en cours
- F2 : Vidéos d'installation au poste de conduite
- F3 : Exercices de démarrage / Arrêt
- F4 : Vidéo de chevauchement des mains et slalom
- F5 : Prise de virages avec point de guidage
- F6 : Changements de direction sans trafic
- F7 : Changements de direction (cas particuliers)
- F8 : Franchissement des intersections (règles de priorité)

Au bout de quelques minutes, une fenêtre apparaît pour annoncer la fin de la démonstration. Vous pouvez alors choisir un autre module.

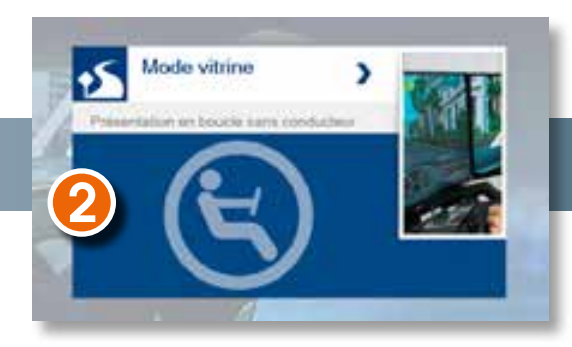

**Mode vitrine**

Ce mode vous permet d'afficher des extraits de leçons sans conducteur (en dehors de vos heures de bureau par exemple).

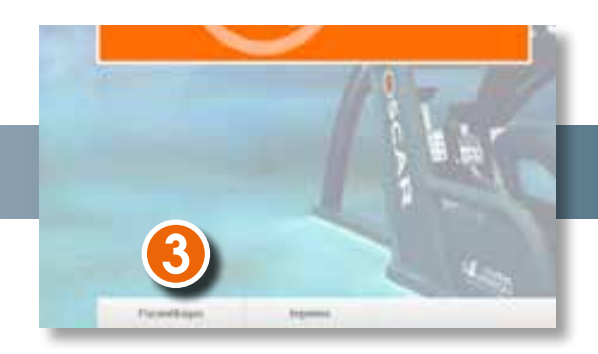

**Paramètrages**

#### En cliquant sur paramètrages, une nouvelle fenêtre s'ouvre.

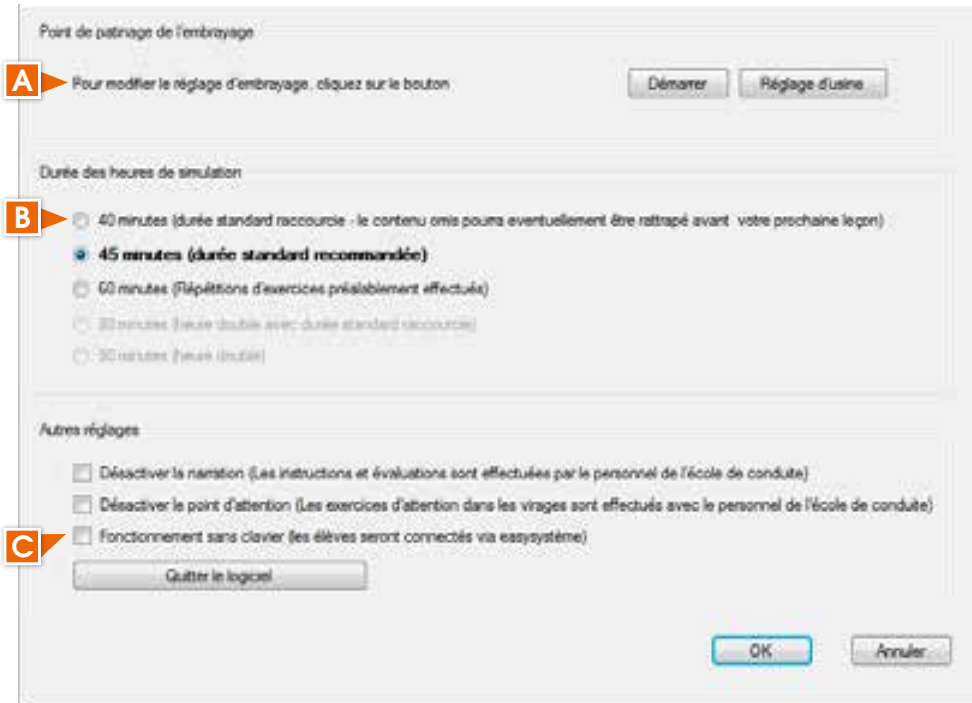

#### Vous pouvez :

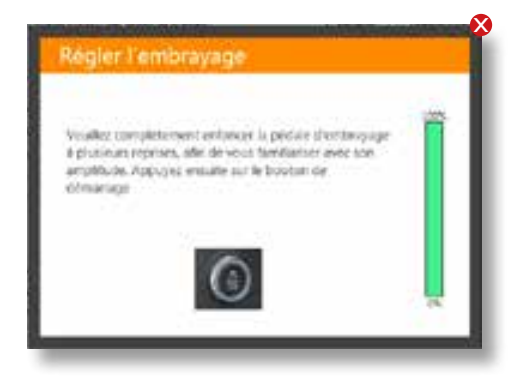

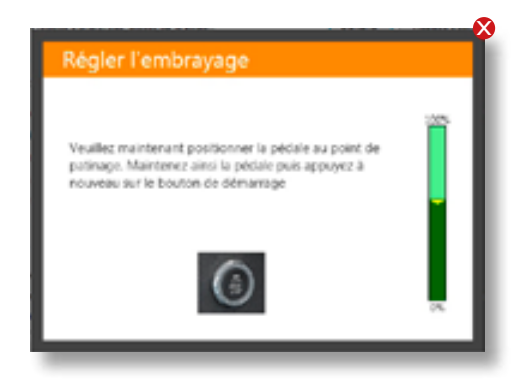

- •Régler la hauteur du point de patinage A pour le faire correspondre au mieux avec celui de la voiture école. Pour cela, appuyez sur « Démarrer » pour accéder à la fenêtre de paramétrage puis suivez les instructions.
- •Choisir la durée d'une leçon de simulateur en cliquant sur la durée souhaitée B .

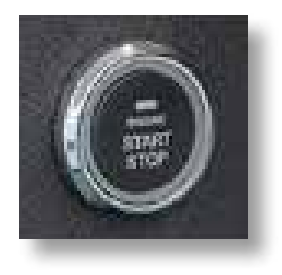

•Choisir un fonctionnement entièrement sans clavier via Easysystème<sup>c</sup>. Dans ce cas, l'élève démarre la simulation en appuyant sur le bouton START / STOP. Cela évite que l'élève manipule le clavier du simulateur et limite le risque de vol.

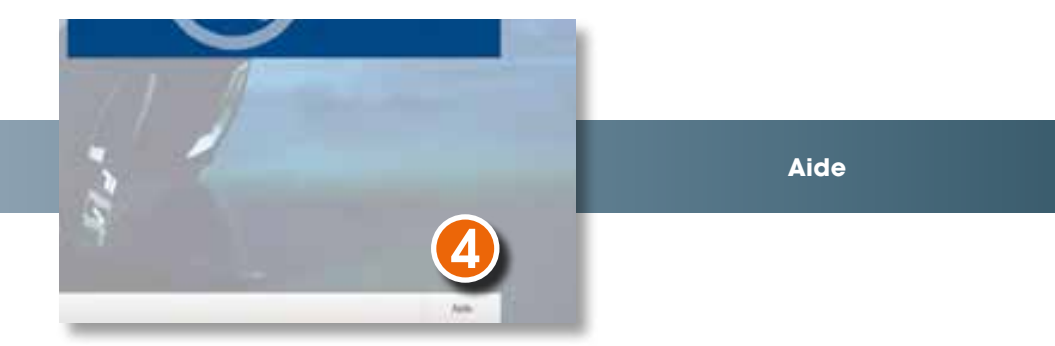

En cliquant sur aide, une fenêtre s'affiche pour vous guider dans l'utilisation du simulateur. Vous y trouverez également les coordonnées du SAV Codes Rousseau.

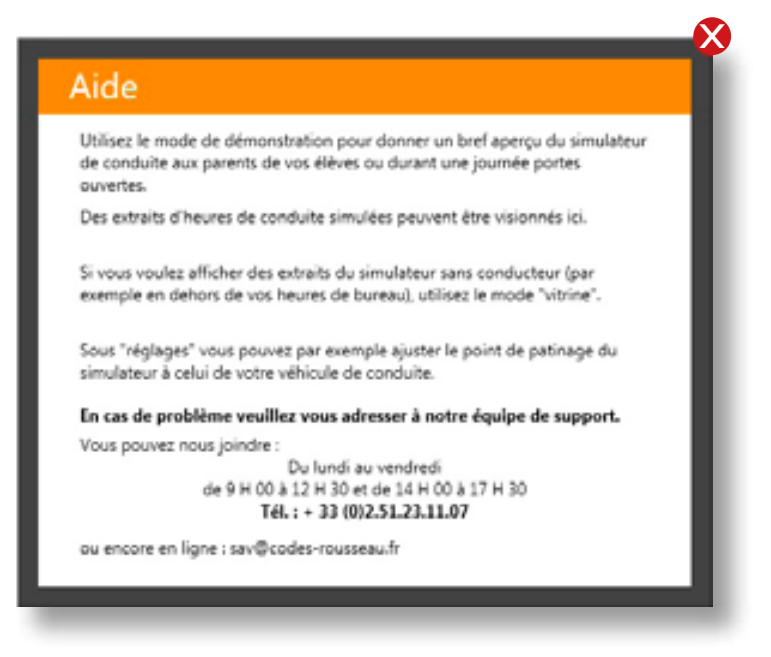

### 2 - Démarrage d'une leçon

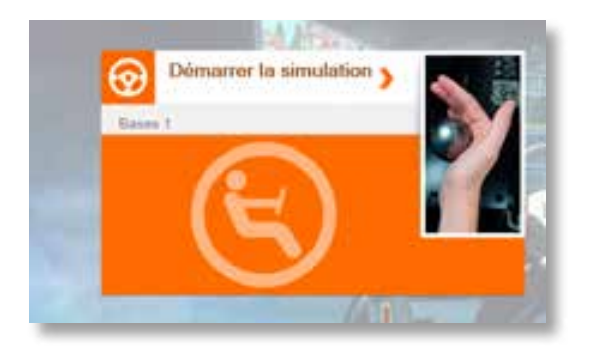

Après avoir lancé la leçon d'un élève à partir d'Easysystème (voir p.18), l'élève s'installe dans le simulateur.

Il doit alors appuyer sur le bouton Start / Stop pour démarrer la leçon.

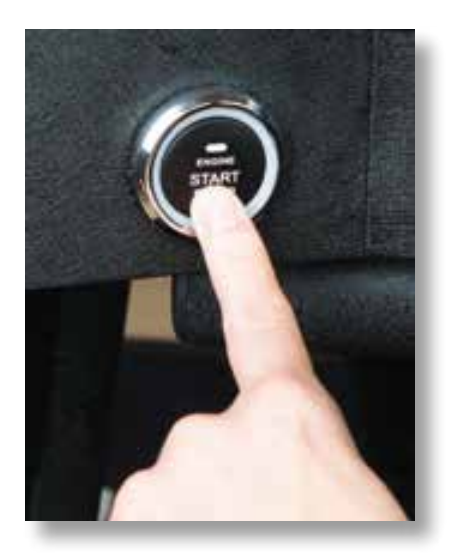

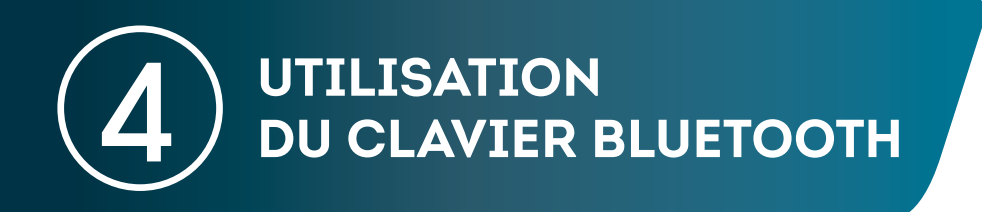

Interrupteur placé sur le côté du clavier. Indicateur de charge de la batterie (la batterie est suffisamment chargée lorsqu'il est vert). Touches de sélection Pavé des modules en mode Démo. tactile.**BACK C** F8 ē I Ε Cette commande permet de taper les caractères Clic supérieurs d'une touche. Clic gauche. droit. Cette commande permet de taper les caractères placés en bas à droite sur une touche (ex : @). Touches de naviaation. Touche Majuscules.

Attention : le clavier doit être suffisamment chargé pour fonctionner correctement. Pour charger le clavier, branchez-le à gauche du volant sur le cable prévu à cet effet.

# **INFORMATION IMPORTANTE**

Si votre élève est perdu dans la leçon, ou s'il n'a pas compris l'instruction, il peut à tout moment répéter l'instruction ou quitter la leçon en cours.

Pour cela, il lui suffit d'appuyer sur le bouton des feux de détresse.

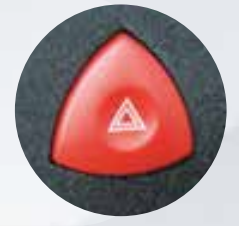

L'élève a alors le choix entre, répéter la dernière action ou quitter la simulation. Pour faire son choix, il doit tourner le volant à gauche (Répéter) ou à droite (Quitter).

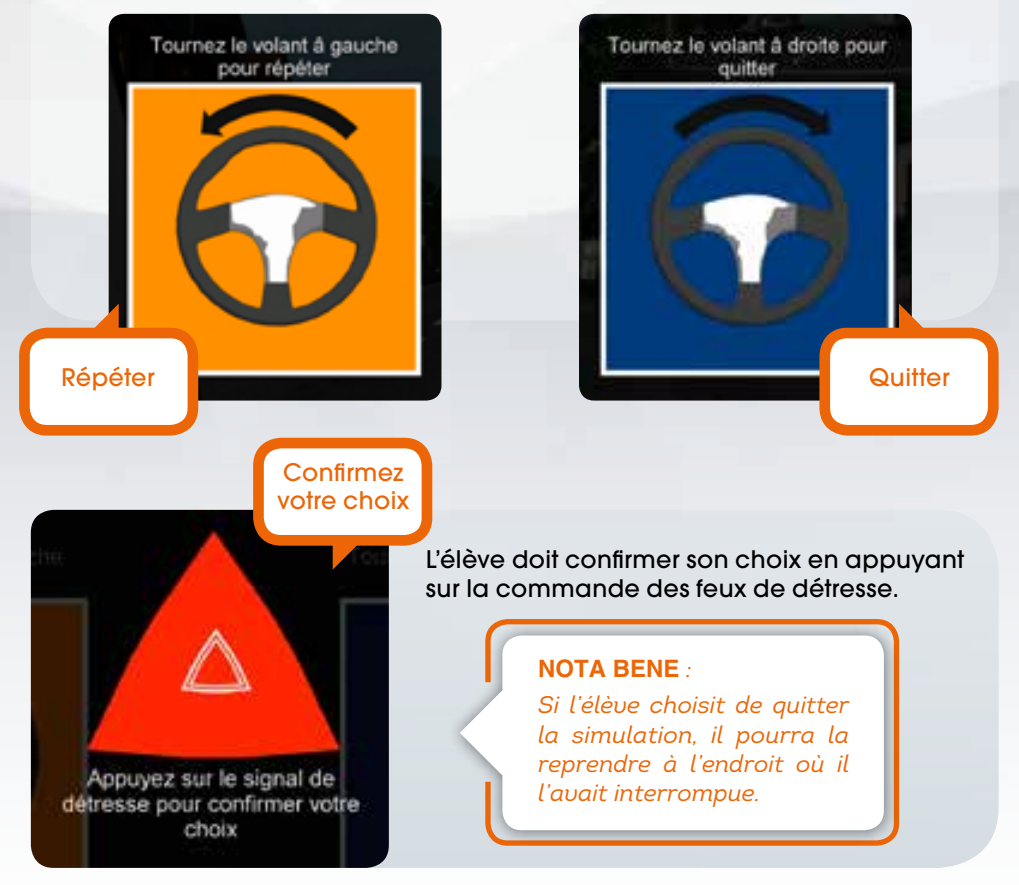

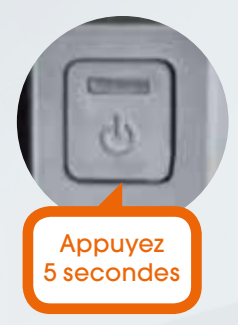

Si vous êtes complètement bloqué, déconnectez l'élève dans Easysystème (voir p.18), arrêtez le simulateur en restant appuyé pendant 5 secondes sur l'interrupteur situé à l'avant de l'unité centrale.

Redémarrez ensuite le simulateur en appuyant sur ce même bouton.

Lors de l'allumage, un écran d'avertissement vous indique que Windows ne s'est pas fermé correctement.

Sélectionnez « Démarrer Windows normalement » et validez.

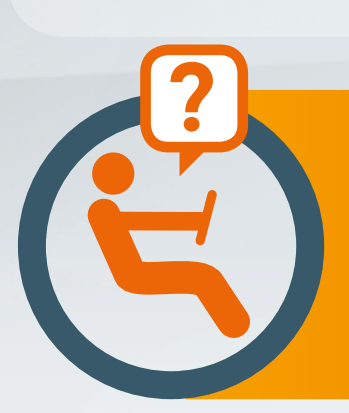

En cas de problème, veuillez vous adresser à notre équipe de support.

Du lundi au vendredi De 9 h 00 à 12 h 30 et de 14 h 00 à 17 h 30 Tél. : 02.51.23.11.07 Ou sav@codes-rousseau.fr

*le Simulateur de Conduite Automobile Rousseau*

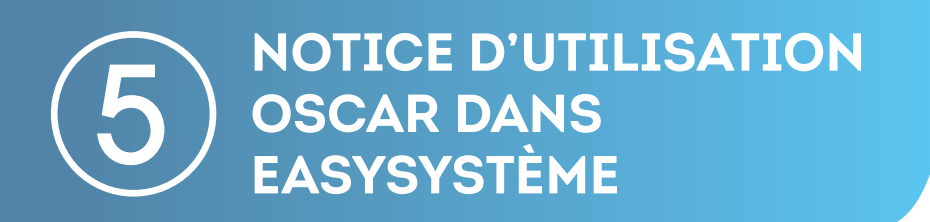

## > INSCRIRE UN ÉLÈVE À OSCAR DANS EASYSYSTEME

L'inscription d'un élève à OSCAR se fait à partir de la fiche identité de l'élève s'il est déjà inscrit dans Easysystème ou à partir de « Créer un élève » si c'est un nouvel élève.

Dans la partie Formation, l'élève doit être inscrit dans le groupe de permis « Voiture », puis Permis « B ».

Ensuite, dans la partie « Applications », il suffit de cocher la case ci-contre :

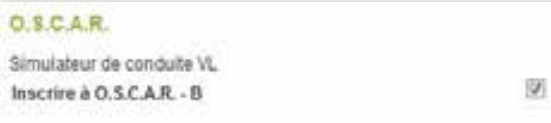

Easysystème vous propose ensuite de paramétrer la période d'accessibilité de l'élève au simulateur.

Vous pouvez modifier cette période en cliquant sur le calendrier . Par défaut, cette période est d'un an.

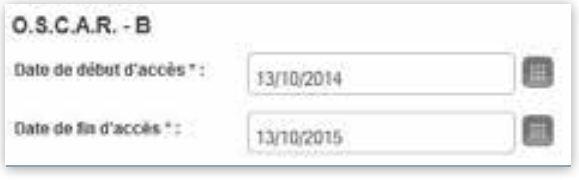

# > DÉMARRER UNE SÉANCE SUR SIMULATEUR

#### Une fois l'inscription terminée, cliquez sur « ELEVES » puis sur sa « Fiche d'identité ».

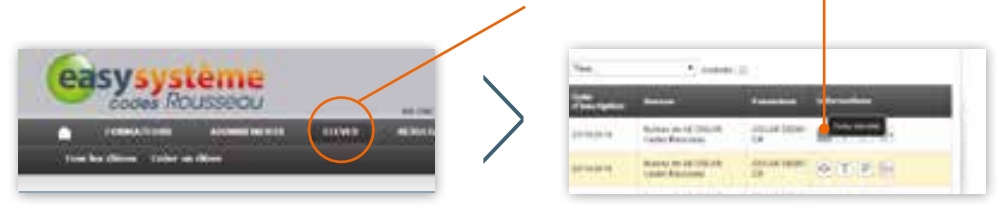

Sélectionnez ensuite « Applications », afin de démarrer une leçon.

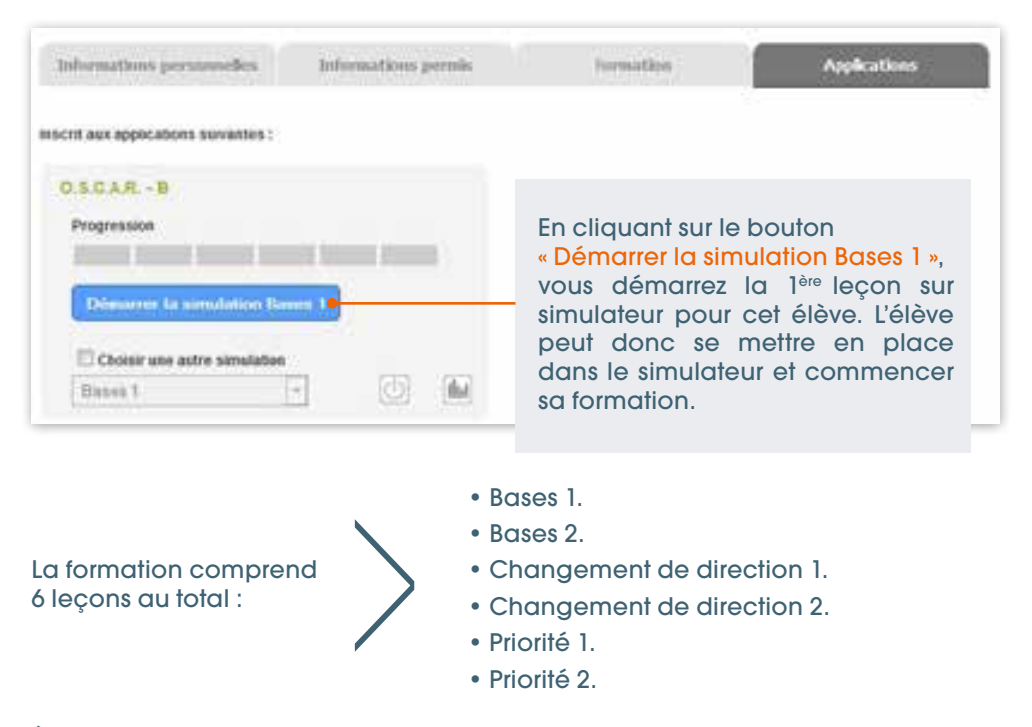

À la fin de la séance, la leçon se termine automatiquement et l'écran revient sur la page d'accueil.

Cependant, en cliquant sur l'icône ci-contre, vous pouvez arrêter une leçon en cours. L'écran revient alors sur la page d'accueil.

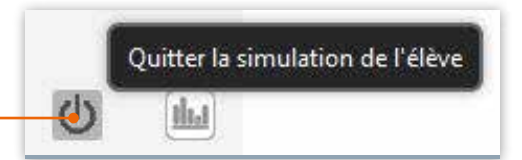

## > SUIVRE LA FORMATION DE L'ÉLÈVE

Comme indiqué précédemment, l'élève peut effectuer jusqu'à six leçons sur le simulateur, leçons qui s'enchainent automatiquement suivant cet ordre.

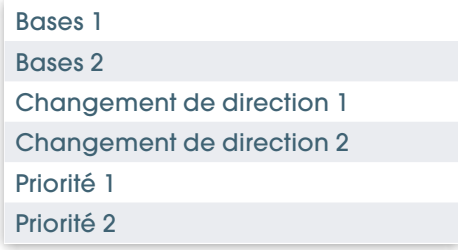

Le suivi de ce cursus est visualisable grâce à la barre de progression ci-dessous, barre composée de six segments (un segment représentant une leçon).

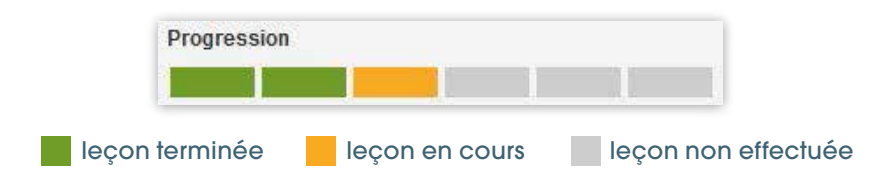

## > CHOISIR UNE SÉANCE SPÉCIFIQUE SUR LE SIMULATEUR

Toujours à partir de la fiche élève, en cliquant sur cette case, vous pouvez revenir sur une leçon déjà effectuée ou passer à une leçon suivante.

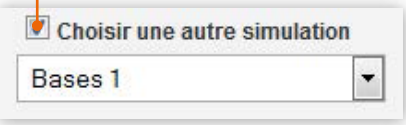

En cliquant sur la case, la liste des leçons devient accessible et vous pouvez choisir celle que vous voulez.

Le bouton bleu (cf. Démarrer une séance sur simulateur) se modifie pour vous avertir de la leçon choisie.

En cliquant dessus, vous lancez la leçon.

# > REMONTÉE DES RÉSULTATS

Des compétences précises sont abordées lors de chaque leçon.

Une fois la leçon terminée, les résultats de l'élève sont remontés automatiquement dans Easysystème en fonction de ses compétences.

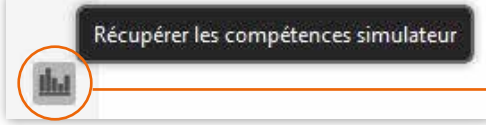

Cependant, en cliquant sur l'icône ci-contre, vous pouvez « forcer » la remontée des résultats de l'élève.

## > BILAN DES COMPÉTENCES

Les compétences traitées au cours des différentes leçons sur simulateur sont les suivantes :

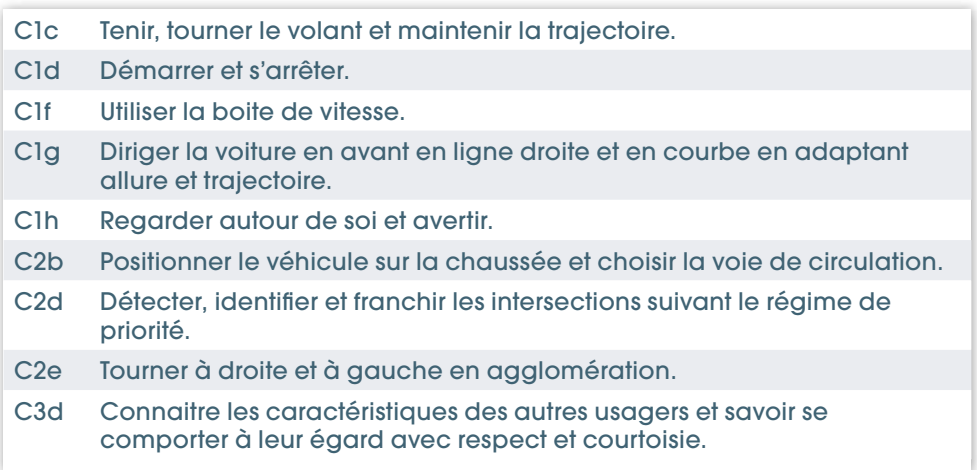

Ces compétences peuvent être considérées comme abordées, traitées ou assimilées suivant les résultats de l'élève.

Pour consulter les résultats, vous devez vous rendre dans la partie suivignatique de l'élève, onglet « Fiche de suivi ».

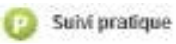

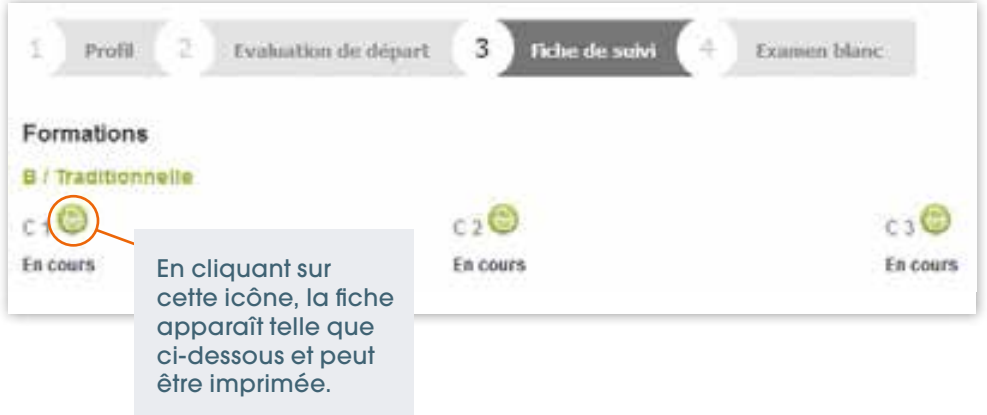

#### C.1 - AVANCEMENT / TI OSCAR

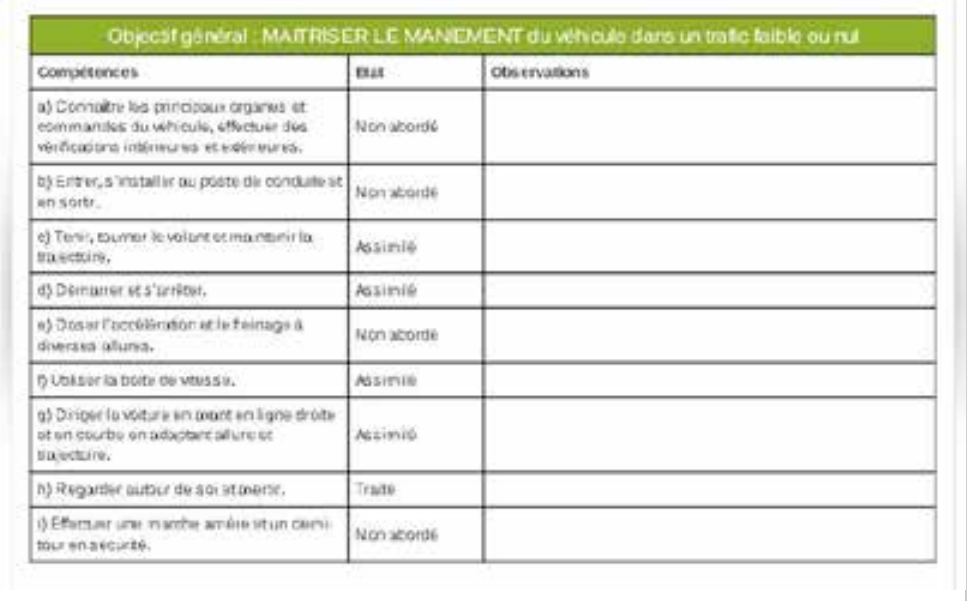

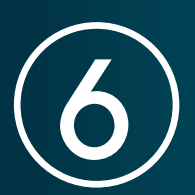

# **QUE FAIRE EN CAS<br>DE PROBLÈME ?**

Le simulateur est bloqué sur la vérification du système suite au démarrage (volant éteint, ceinture de sécurité attachée, écran non reconnu…).

Faites ce qui est demandé à l'écran et cliquez sur « Continuer les contrôles » en utilisant le clavier bluetooth.

L'élève est bloqué, une instruction se répète en boucle ou il n'y a pas d'instruction...

Déconnectez l'élève dans Easysystème, remontez ses données puis reconnectez l'élève.

Si le problème persiste, vérifiez que les anciens élèves ont bien été déconnectés.

Si ça ne fonctionne pas, détachez l'élève et redémarrez le simulateur.

Les compétences ne sont pas mises à jour dans la fiche de suivi.

Retournez dans Easysystème et forcez la remontée des données.

Le pédalier ne fonctionne plus.

Appuyez pendant quelques secondes sur le bouton START placé derrière le volant. Lorsque ce dernier est éteint, appuyez de nouveau dessus pour relancer le volant.

La vibration du siège est trop ou pas assez forte.

Le haut-parleur se situe sous le siège. Réglez le volume à l'aide de la molette.

La fiche de suivi ne s'affiche pas dans Easysystème.

Il faut autoriser les fenêtres pop-up sur votre navigateur internet.

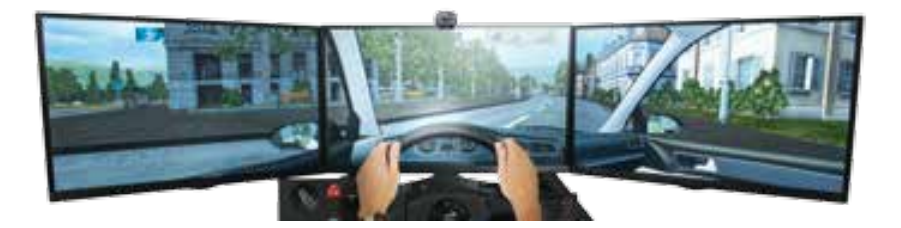

## Codes Rousseau vous remercie d'avoir choisi

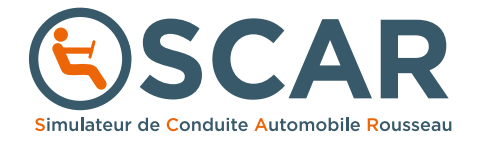